# 2338 Software Engineering

#### Robot Programming: Computer Setup

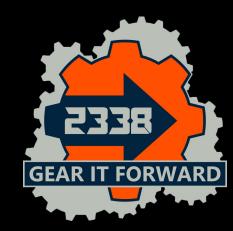

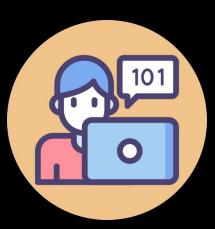

#### Laptop

- Laptop running MS Windows
- Administrator permissions

#### **BRING YOUR LAPTOP**

There is nothing you can do without it. I don't think you can push code to github without one unless you got a neuralink.

Bring it everywhere

Now that you are a programmer there is always a need for one, no matter where you are

If you don't bring one you might not have anything to do

**BRING YOUR LAPTOP** 

## List of Applications

- JDK (Java Development Kit)
- ✤ IntelliJ
- ✤ <u>GitKraken</u>
- ✤ FRC Game Tools
- ✤ WPILib library

Special Applications (not for everyone)

- Robot Characterization Tool (Optional)
  - > Python
  - Not in this training
- VS Code (Optional)
  - > Only needed for new projects

# Installing JDK

- 1. Download Java JDK from oracle.com:
  - a. 2019-2022: https://www.oracle.com/java/technologies/javase/jdk11-archive-downloads.html
  - b. 2023: https://www.oracle.com/java/technologies/downloads/#jdk17-windows
- 2. Download the jdk-xxxx.exe file for your OS and architecture
  - a. 2019-2022 jdk-11.02
  - b. 2023 jdk-17.06
  - c. If necessary, create an Oracle account using school ID
- 3. Run install script
- 4. Verify
  - a. Windows
    - i. Open Command prompt
      - 1. Type "Command" in Windows search bar
    - ii. Type "java -version"
      - 1. Should return "java version ..."
    - iii. See next slide to troubleshoot java installation

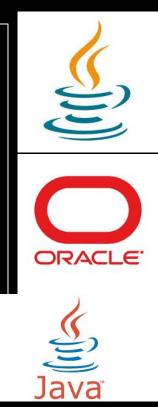

#### Troubleshooting Windows Java installation

- 1. Type "command" in Windows search bar
- 2. Type "echo %JAVA\_HOME%"
  - a. If "%JAVA\_HOME%" is returned, you need to set the JAVA\_HOME environment variable
    - i. Type "Environment" in Windows search bar
    - ii. System Properties opens
    - iii. Select "Environment Variables"
    - iv. Select New
    - v. Set Variable Name to: JAVA\_HOME
    - vi. Set Variable Value to Java location below
      - 1. c:\Program Files\Java\jdk-11.0.2
- 3. Add JAVA\_HOME to path
  - a. Select PATH and click Edit
  - b. Select "New"
  - c. Type %JAVA\_HOME%
  - d. Select OK to exit all system properties windows
  - e. Open a new command window and test "java -version" again

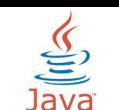

2

ORACL

# Installing IDE

- 1. Goto:
  - a. https://www.jetbrains.com/idea/download
- 2. Download the Community .exe for your OS and architecture
- 3. Run install script
  - a. No special options necessary

If you already have Intelli-J installed from a previous year, you can select Help | Check for updates...

Intelli-J may update to intermediate releases before getting to the final release

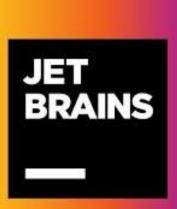

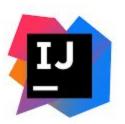

# Installing GitKraken

- 1. Goto:
  - a. https://www.gitkraken.com/download
- 2. Download the .exe file for your OS and architecture
- 3. Run install script

Create GitHub Account (if you don't have one)

- 1. Github.com
- 2. Select "Sign up"
- 3. Follow sign-up instructions

#### GitHub Admins: Invite new users to GitHub via:

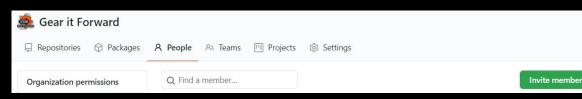

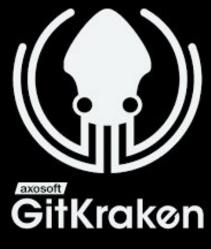

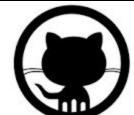

### Installing FRC Game Tools

- 1. Search "frc game tools" and open the National Instruments webpage
  - a. <u>https://www.ni.com/en-us/support/downloads/d</u> rivers/download.frc-game-tools.html
- 2. Download the game tools for the most recent year (not recommended on slow school wifi)
- 3. Install Game Tools from the downloaded exe
  - a. Install with all default options
  - b. Create an NI User Account when prompted
    - i. Use your school email address
  - c. When asked for an NI license, just close the window
  - d. You will be asked to reboot. Go ahead and reboot.

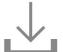

#### FRC Game Tools

FRC Game Tools provides components that help FIRST Robotics Competition (FRC) participants manage and communicate with robots. + Read More

1 Note: Install programming environments such as NI LabVIEW or Microsoft Visual Studio® before installing this product.

| DOWNLOADS           |         | FRC Game Tools 2020                                                                                                    |
|---------------------|---------|----------------------------------------------------------------------------------------------------|
| Supported OS        | Windows | Release Date                                                                                                    |
| Version 🔍           | 2020 🗸  | Included Versions<br>2020                                                                                                    |
| Included Editions   | Full    | > Supported OS                                                                                                    |
| Application Bitness | 32-bit  | > Language<br>> Checksum                                                                                                    |
| Language 🕕          | English | DOWNLOAD                                                                                                    |
|                     |         | File Size<br>5.46 MB                                                                                                    |
|                     |         | Note: If you need to download individual versions or<br>patches, you can select from <u>Individual Offline</u><br><u>Installers</u> |

# Installing WPILib

- 1. Find latest on github
  - a. <u>https://github.com/wpilibsuite/allwpilib/releases</u>
- 2. Expand "Assets"
- 3. Select WPILib\_Windows64\_YYYY.iso
- 4. Mount ISO (right click file and select Mount)
- 5. Open WPILibInstaller
  - a. Install everything for all users
  - b. Select Download for this computer only

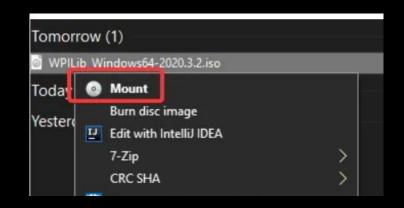

#### Updating execution path

- 1. Windows Search
- 2. Select "Edit the System Environment Variables"
- 3. Select "Environment Variables"
- 4. Select user variable "Path" and "Edit"
- 5. Select "New" and type "buildscripts"
- 6. Select "Ok", "Ok", "Ok" to close related System Environment windows

Note: Typically you would use ".\buildscripts" but Powershell does not persist the environment update when .\ is used

| OneDriveConsumer C:\Users\billk\OneDrive   Path C:\Users\billk\AppData\Local\Microsoft\WindowsApps;   TEMP C:\Users\billk\AppData\Local\Temp | Variable         | Value                  |                 |                 |        |
|----------------------------------------------------------------------------------------------------|------------------|------------------------|-----------------|-----------------|--------|
| Path C:\Users\billk\AppData\Local\Microsoft\WindowsApps;<br>TEMP C:\Users\billk\AppData\Local\Temp                                           | OneDrive         | C:\Users\billk\OneDriv | e               |                 |        |
| TEMP C:\Users\billk\AppData\Local\Temp                                                                                                    | OneDriveConsumer | C:\Users\billk\OneDriv | e               |                 |        |
| - · · · · · · · · · · · · · · · · · · ·                                                                                                    | Path             | C:\Users\billk\AppData | \Local\Microsof | ft\WindowsApps; |        |
| TMP C:\Users\billk\AppData\Local\Temp                                                                                                    | TEMP             | C:\Users\billk\AppData | Local\Temp      |                 |        |
|                                                                                                    | TMP              | C:\Users\billk\AppData | Local\Temp      |                 |        |
|                                                                                                    |                  |                        |                 |                 |        |
|                                                                                                    |                  |                        | New             | Edit            | Delete |

#### **Historical Versions**

| Year | <b>Java JDK</b><br>"C:\Program Files\Java"<br>jdk-x.x.x | Intell-J           | FRC Game<br>Tools | GitKraken | WPILib   |
|------|---------------------------------------------------------|--------------------|-------------------|-----------|----------|
| 2023 | SE 17.0.6                                               | Community 2022.3.1 | 2023              | 9.0.1     | 2023.2.1 |
| 2022 | SE 11.0.2                                               | Community 2021.3.1 | 2022 f1           | 8.2.1     | 2022.3.1 |
| 2021 | SE 11.0.2                                               | Community 2020.3   | 2021              | 7.x       |          |

#### Additional Tools (optional)

- Phoenix Tuner Updates Talon and Pigeon firmware
  - Phoenix Framework Software from CTR Electronics
- Rev Hardware Client Updates SparkMax firmware
  - Rev SparkMax Client has been discontinued

# Additional Setup Debugging

| Project Structure                                                 |                                                                                                    |
|-------------------------------------------------------------------|----------------------------------------------------------------------------------------------------|
| $\leftarrow \rightarrow$                                          | Project name:                                                                                                    |
| Project Settings                                                  | PracticeBot2020                                                                                                    |
| Project<br>Modules<br>Libraries<br>Facets                         | Project SDK:<br>This SDK is default for all project modules.<br>A module specific SDK can be configured for each of the modules as required.<br>Edit                                                                                                    |
| Artifacts<br><b>Platform Settings</b><br>SDKs<br>Global Libraries | Project language level:<br>This language level is default for all project modules.<br>A module specific language level can be configured for each of the modules as required.<br>SDK default (11 - Local variable syntax for lambda parameters)                                                                                                    |
| Problems 23                                                       | Project compiler output:<br>This path is used to store all project compilation results.<br>A directory corresponding to each module is created under this path.<br>This directory contains two subdirectories: Production and Test for production code and test sources, respectively.<br>A module specific compiler output path can be configured for each of the modules as required. |

# Additional Setup Debugging

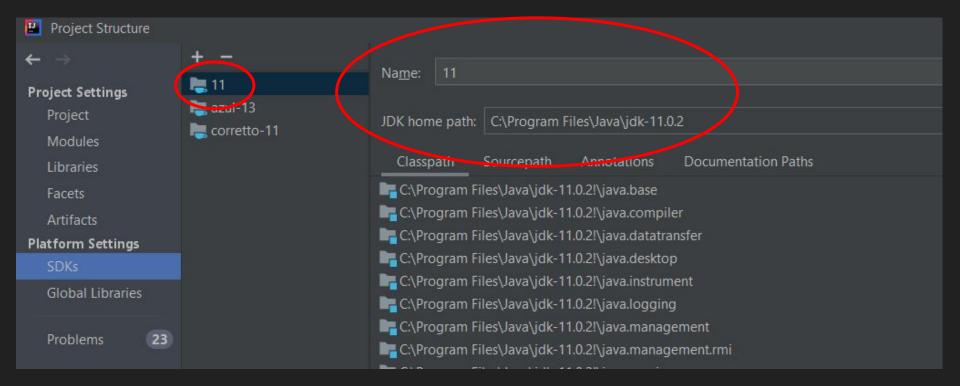

#### Intelli-J Editor Settings - tabs

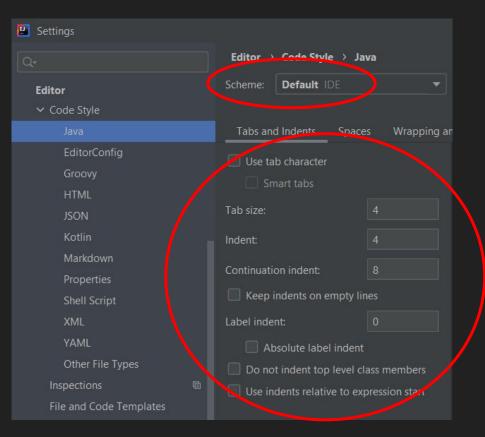

#### Intelli-J Editor Settings - imports

File | Settings | Editor | Code Style | Java | Imports

Class count to use import with \*: 500 Names count to use static import with \*: 300

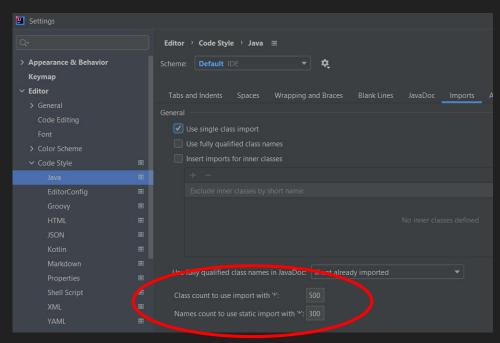

#### Setting up project for new year (eg 2022 -> 2023)

- Modify folder structure
  - .../src/main/java/frc/robot -> .../src/main/java/team/gif/robot
- Modify build.gradle
  - "frc.robot.Main" -> "team.gif.robot.Main"
- Copy .../FRC2022/buildscripts to .../FRC2023
- Modify .gitignore (add .idea to file see 2022 .gitignore file)
- Copy README.md and modify as appropriate

#### Useful libraries and files to carry over

- .../src/main//java/team/gif/lib/\*
- .../robot/commands/autos/Mobility
- .../robot/commands/drivetrain/\*
- .../robot/subsystems/drivers/\*
- .../robot/subsystems/Drivetrain
- .../robot/Constants (remove season specific constants)
- .../robot/Globals (remove season specific globals)
- .../robot/OI (remove season specific actions)
- .../robot/Robot (skim through and copy non season-specific functionality)
- .../robot/RobotContainer (skim through ...)
- .../robot/RobotMap (skim through ...)
- …/robot/UI (skim through …)
- .../robot/UiSmartDashboard (skim through ...)

### GitHub settings

- Create project workflow
- Link project workflow to project
- Modify workflow tab titles
- Restrict merge to main
- Automate new issue to "ToDo" tab

# Installing VS Code (Optional) - DO NOT DO

This is used ONLY for creating brand new projects

- 1. Download and install here
- 2. Open VS Code
- 3. Install the WPIIib extension
  - a. Go to "Extensions" in the sidebar
  - b. Search for WPILib on their extension library
  - c. Install extension

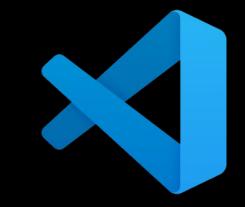

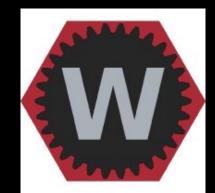